Berikut tahapan mengoperasikan aplikasi siwasin berdasarkan hak akses pengguna sebagai Manajemen APIP.

1. Tahap pertama akan dilakukan oleh Kasubag PEP/Evlap dengan mengakses aplikasi siwasin dan muncul tampilan halaman dashboard seperti gambar dibawah ini.

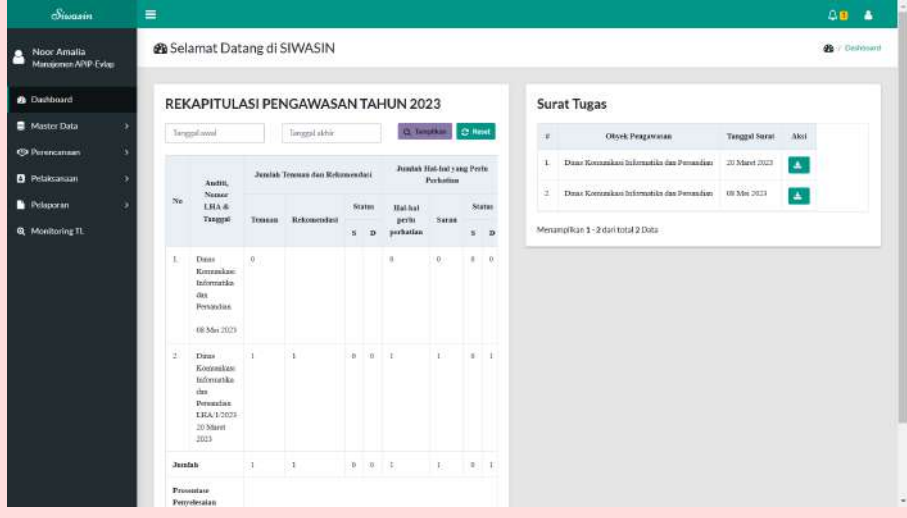

2. Input Tim Pengawasan

 Menu ini digunakan untuk menginput nama-nama anggota pada tiap tim dalam ketugasan pengawasan di Inspektorat.

a. Pilih ikon Perencanaan dan klik ikon tim pengawasan. Selanjutnya akan muncul tampilan seperti gambar berikut ini.

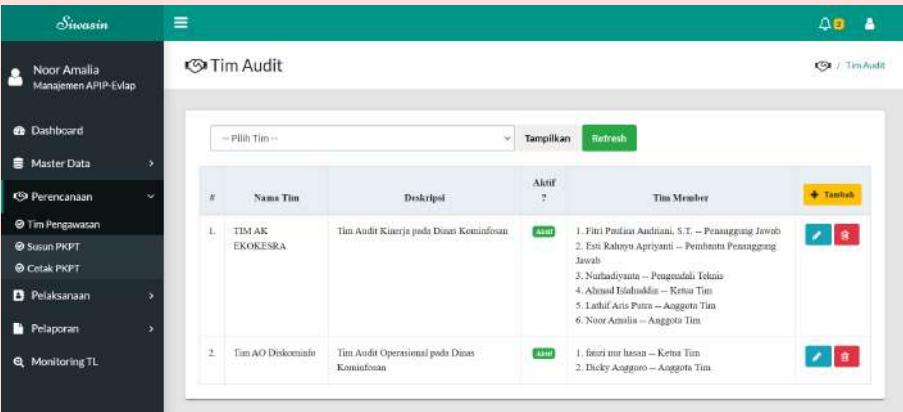

b. Selanjutnya klik ikon "tambah"  $\pm$ <sup>Tambah</sup>di pojok kanan untuk memulai proses penginputan tim audit/pengawasan dan akan menampilkan form seperti gambar berikut.

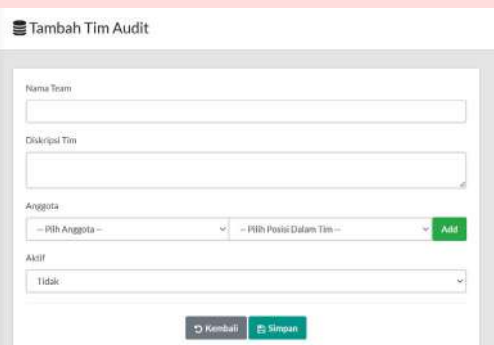

c. Selanjutnya isikan form mulai dari nama team, deskripsi tim, anggota (pilih nama anggota), pilih posisi anggota didalam tim, klik "add" untuk menambah anggota dan posisi serta status aktif atau tidak tim tersebut. Anggota tim terdiri dari penanggung jawab, pembantu penanggung jawab, pengendali teknis, ketua tim serta anggota tim seperti tampak pada gambar berikut ini.

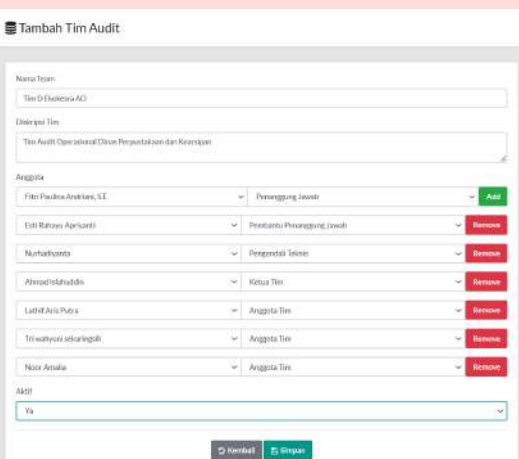

- d. Klik simpan.
- e. Tim Pengawasan/Audit yang diinput akan muncul pada halaman dashboard menu tim pengawasan seperti gambar berikut.

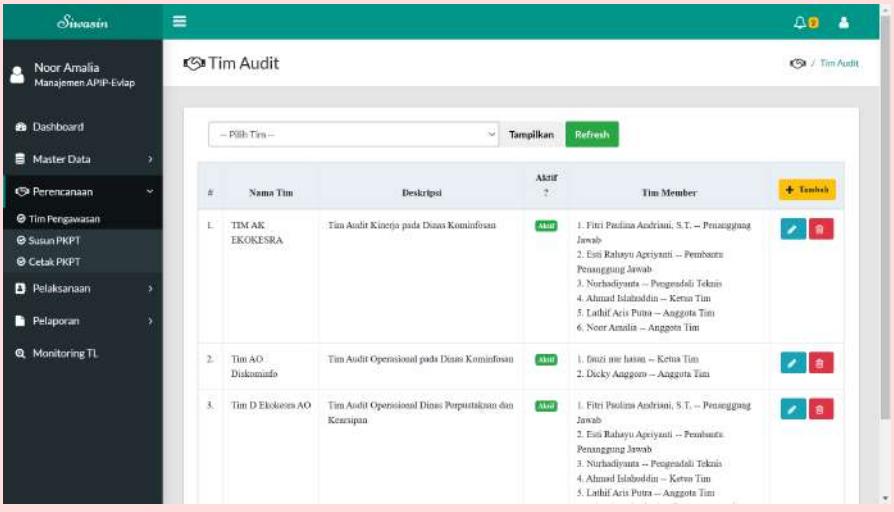

- f. Jika tim yang diinput tidak muncul pada dashboard dapat klik "refresh" untuk memunculkan daftar tim terupdate. Refresh
- g. Untuk menampilkan tim audit tertentu dapat dengan klik filter di bagian atas layar "pilih tim" lalu klik "tampilkan" I Tampilkan , contoh akan tampak seperti gambar berikut ini.

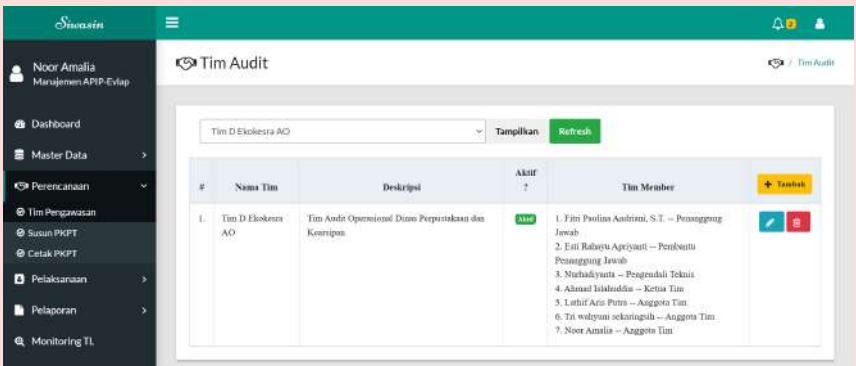

- h. Untuk melakukan pengeditan tim audit dapat dilakukan dengan klik tanda pensil di sebelah kanan layar pada nama tim yang akan diubah.
- $\blacksquare$ i. Untuk menghapus tim audit dapat dilakukan dengan klik tanda
- 3. Input susun PKPT

Menu ini digunakan untuk menginput rencana kegiatan pengawasan yang dilakukan Inspektorat sesuai dengan PKPT yang telah terbit pada tahun berjalan.

a. Klik "Susun PKPT" pada menu Perencanaan dan akan muncul tampilan seperti dibawah ini.

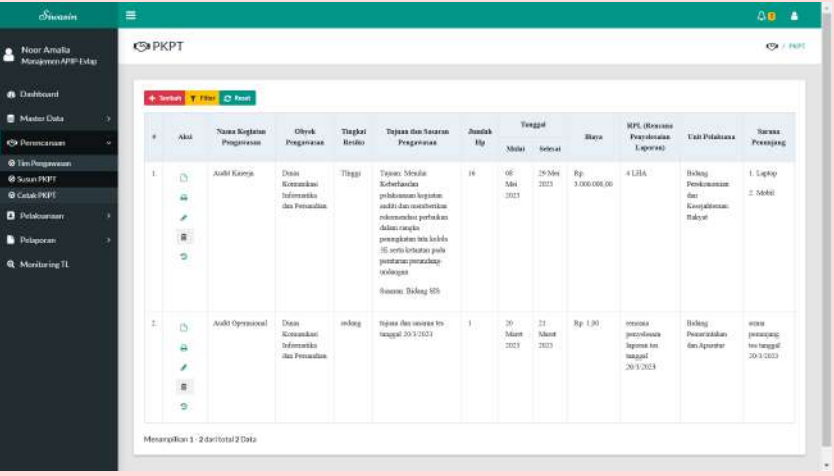

b. Klik "tambah" pada layar kiri atas untuk memulai

penginputan. Selanjutnya akan muncul tampilan seperti gambar ini.

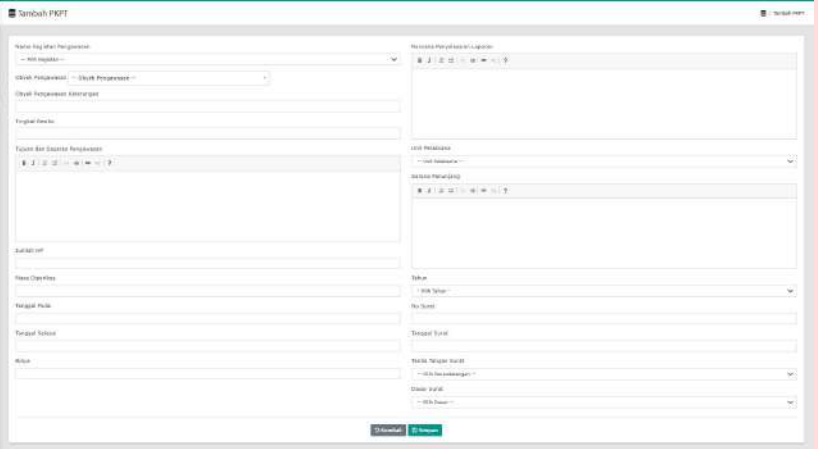

- c. Lakukan input dengan mengisi :
	- Nama Kegiatan Pengawasan, yaitu jenis kegiatan pengawasan misalnya Audit Operasional
	- Obyek Pengawasan, yaitu OPD yang akan dilakukan pengawasan (Auditi)
	- Obyek Pengawasan Keterangan, yaitu keterangan terkait Auditi
	- Tingkat Risiko, yaitu risiko Auditi, misalnya tinggi
	- Tujuan dan Sasaran Pengawasan, yaitu tujuan dan sasaran dalam kegiatan pengawasan tsb
	- Jumlah HP, yaitu jumlah hari kegiatan pengawasan
	- Masa Diperiksa, yaitu masa pemeriksaan kegiatan pengawasan
	- Tanggal mulai, yaitu tanggal awal kegiatan pengawasan tsb
	- Tanggal selesai, yaitu tanggal akhir kegiatan pengawasan tsb
	- Biaya, yaitu biaya yang timbul dalam pelaksanaan kegiatan pengawasan tsb
- Rencana Penyelesaian Laporan, yaitu output kegiatan pengawasan tsb
- Unit Pelaksana, yaitu bidang Inspektorat yang melakukan kegiatan pengawasan tsb
- Sarana Penunjang, yaitu sarana yang akan digunakan dalam pelaksanaan kegiatan pengawasan tsb
- Tahun, yaitu tahun pelaksanaan pengawasan/audit tsb
- No surat, dikosongi nanti saat SPT terbit diisi nomor SPT
- Tanggal, dikosongi nanti saat SPT terbit diisi tanggal SPT
- Tanda tangan surat, yaitu Inspektur selaku penanggungjawab seluruh kegiatan pengawasan
- Dasar surat, yaitu dasar kegiatan pengawasan tsb

Berikut contoh pengisian input PKPT:

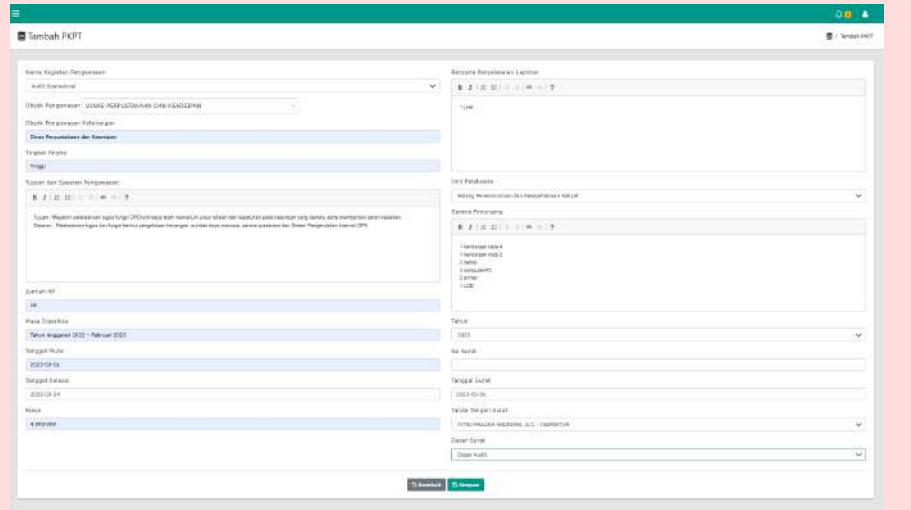

d. Selanjutnya klik "simpan" **na simpan** di kanan pojok bawah layar dan akan muncul tampilan seperti dibawah ini.

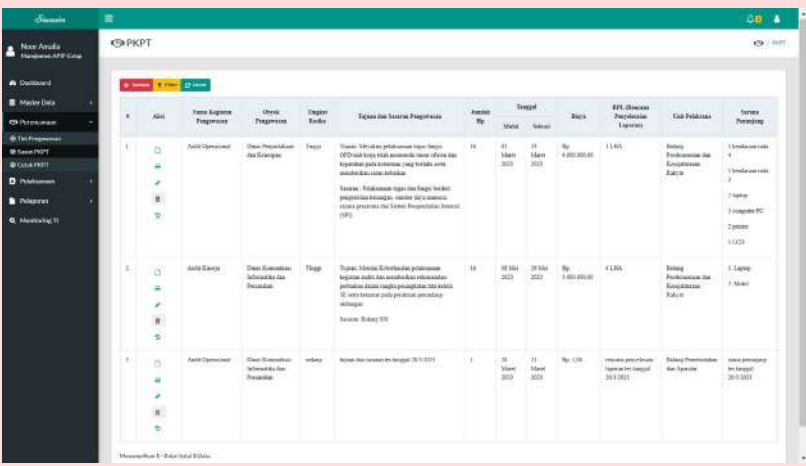

- e. Pada kolom "Aksi" terdapat beberapa fitur sbb:
	- Kartu tugas dengan ikon
	- Surat tugas dengan ikon
	- Edit dengan ikon  $\rightarrow$
	- Hapus dengan ikon  $\mathbb{R}$
	- History PKPT dengan ikon

f. Fitur filter  $\overline{\mathsf{T}}$  Filter pada atas layar dashboard untuk menampilkan kegiatan pengawasan sesuai kriteria yang kita inginkan dengan tampilan sbb :

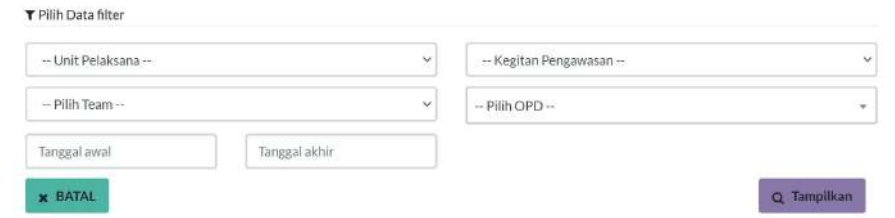

Dengan memilih unit pelaksana, tim audit, tanggal awal dan tanggal akhir, kegiatan pengawasan serta pilih OPD lalu klik tampilkan, maka akan menampilkan kegiatan pengawasan sesuai dengan yang kita inginkan.

- g. Jika kegiatan pengawasan yang diinput tidak muncul pada dashboard dapat melakukan refresh dengan klik ikon <sup>c Reset</sup> reset untuk memunculkan kegiatan pengawasan terupdate.
- 4. Tahap selanjutnya akan dilakukan oleh Manajemen APIP-Kasubag Umpeg, untuk melakukan input draft SPT hingga cetak final SPT dengan tahapan sbb:
	- a. Manajemen APIP-Kasubag Umpeg akan mengakses aplikasi siwasin dan muncul tampilan halaman dashboard seperti gambar dibawah ini.

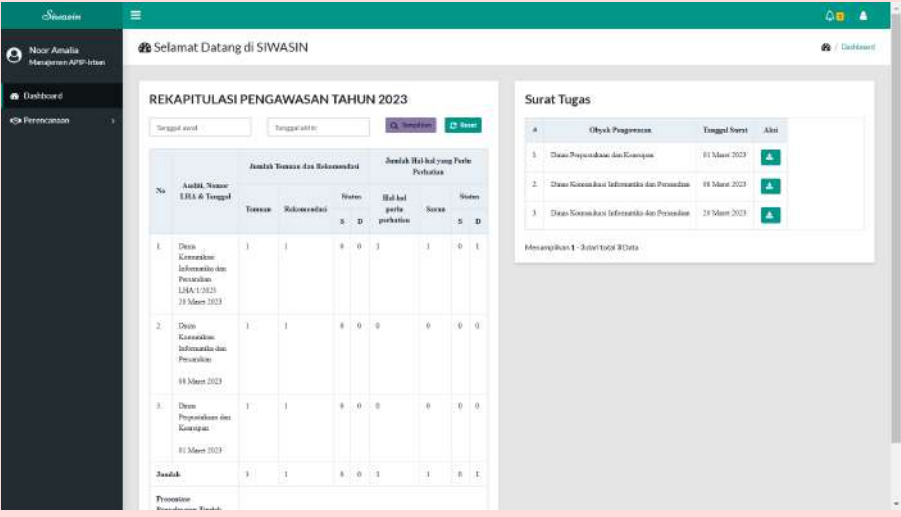

Pada dashboard tersebut, Manajemen APIP-Irban akan mendapatkan notifikasi terkait draft SPT baru pada kanan atas layar gambar ikon  $\sqrt{\frac{\Delta}{a}}$ 

b. Klik menu Perencanaan lalu pilih Input Nomor SPT" dan akan tampak tampilan seperti dibawah ini.

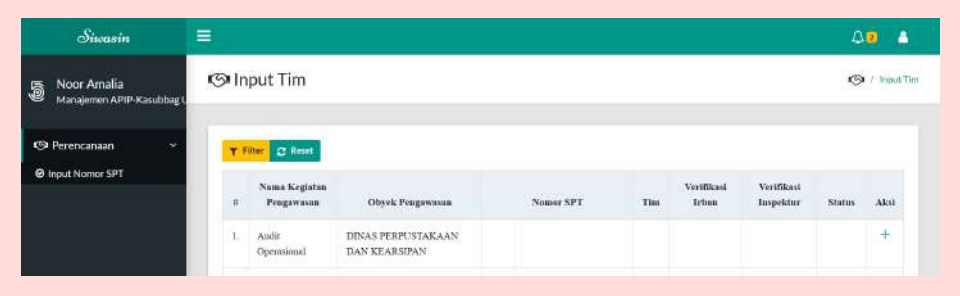

c. Selanjutnya klik tanda + "tambah" pada kolom aksi kegiatan pengawasan yang akan dibuat draft SPTnya dan lakukan pemilihan "team" sesuai dengan PKPT dan Tim Pengawasan seperti gambar berikut ini.

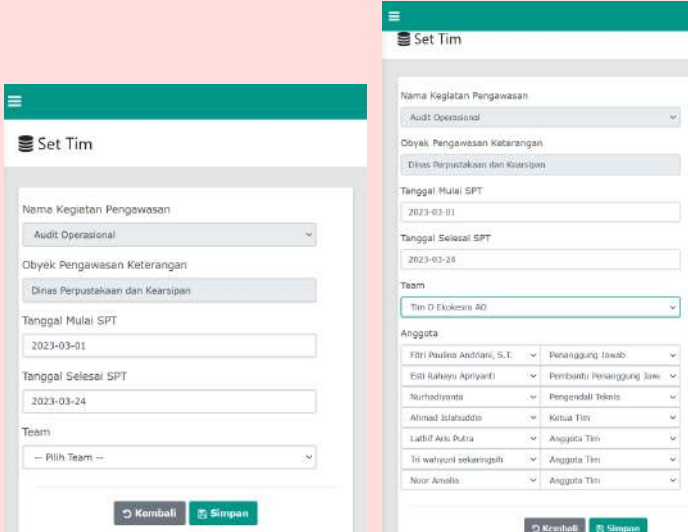

d. Selanjutnya klik simpan, dan akan muncul tampilan dashboard seperti dibawah ini.

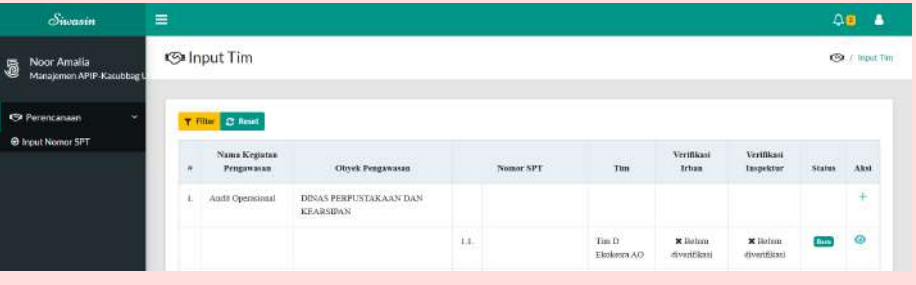

e. Klik ikon mata untuk melihat draft SPT, berikut contoh tampilan draft SPT:

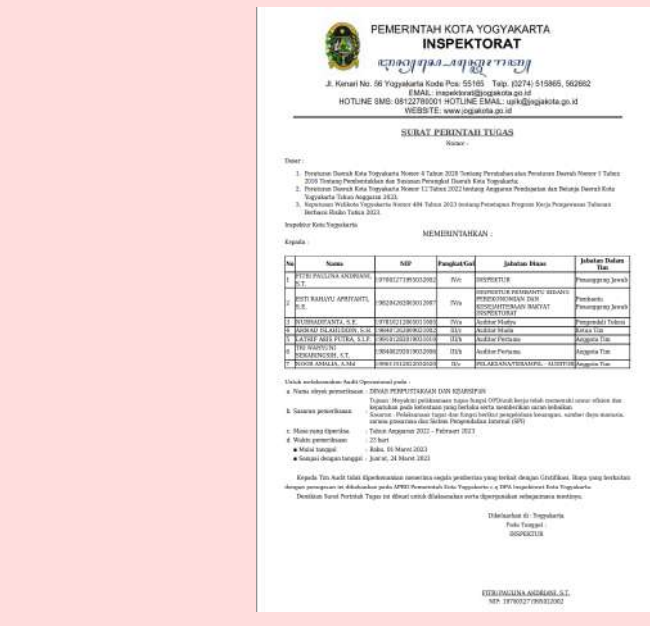

f. Klik filter **T** Filter pada atas layar dashboard untuk menampilkan kegiatan pengawasan sesuai kriteria yang kita inginkan dengan tampilan sbb :

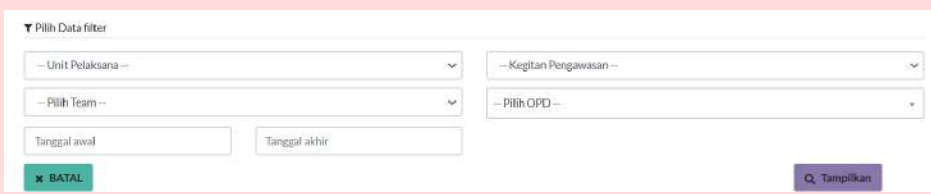

g. Jika kegiatan pengawasan yang telah dilakukan proses draft SPT tidak muncul perubahan maka dapat melakukan refresh dengan  $\boldsymbol{C}$  Reset klik ikon "reset" untuk memunculkan kegiatan pengawasan terupdate.

- 5. Setelah draft SPT dibuat akan dilakukan verifikasi berjenjang terhadap SPT kegiatan pengawasan tsb, yang pertama yaitu verifikasi dilakukan oleh Inspektur Pembantu (Manajemen APIP-Irban).
	- a. Manajemen APIP-Irban akan mengakses aplikasi siwasin dan muncul tampilan halaman dashboard seperti gambar berikut ini.

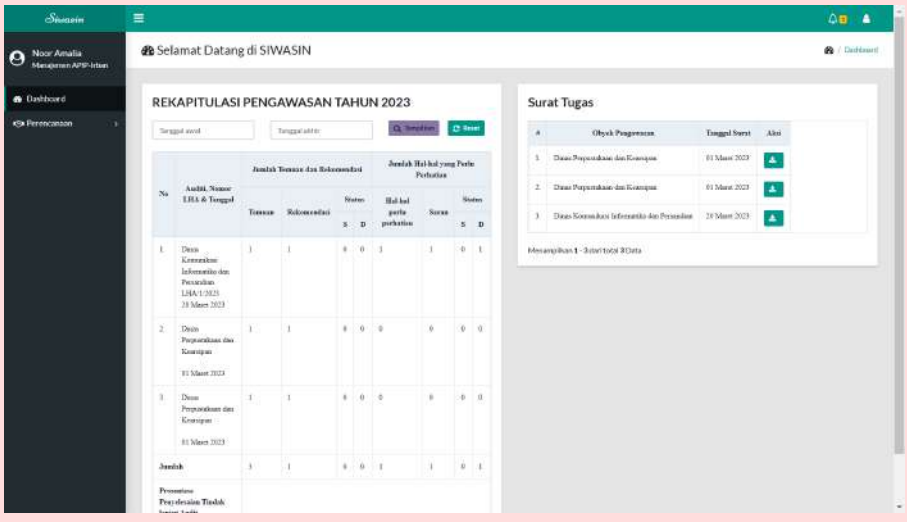

Pada dashboard tersebut, Manajemen APIP-Irban akan mendapatkan notifikasi terkait draft SPT baru pada kanan atas layar gambar ikon  $\sqrt{\frac{\Delta_1}{\Delta_2}}$ 

b. Selanjutnya klik menu perencanaan dan pilih verifikasi SPT, maka akan muncul tampilan dashboard seperti ini.

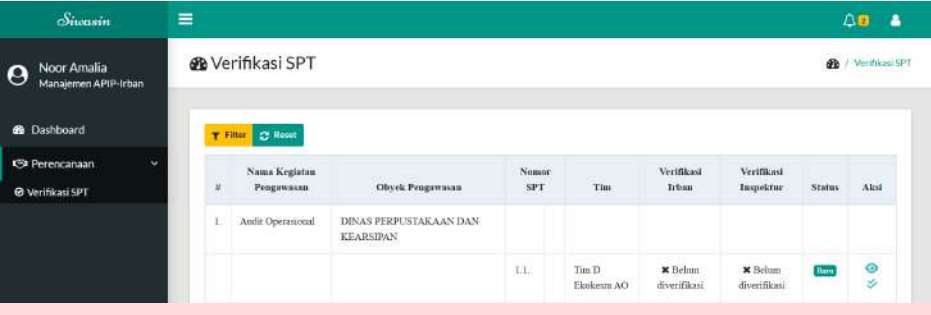

- c. Klik ikon mata pada kolom aksi untuk melihat draft SPT yang diajukan.
- d. Ikon double centang  $\triangleright$  untuk melakukan verifikasi terkait draft SPT, Manajemen APIP-Irban dapat menolak atau menyetujui draft tersebut, seperti tampak pada gambar berikut.

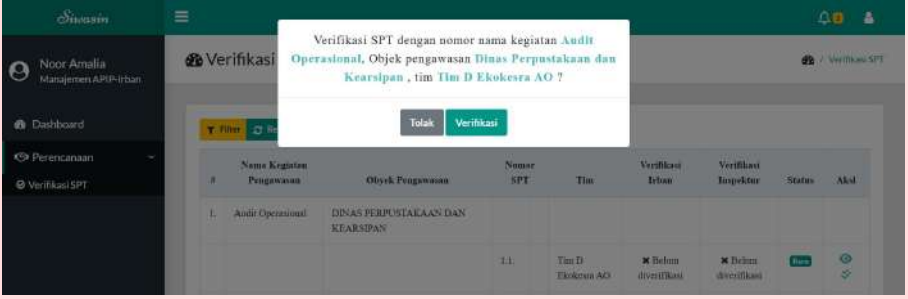

- e. Klik "tolak" apabila Manajemen APIP-Irban tidak menyetujui draft SPT dan hal ini akan membuat Manajemen APIP-Kasubag Umpeg mengajukan ulang draft SPT.
- f. Klik "verifikasi" apabila draft SPT disetujui dan akan muncul disebelah kiri bawah layar.

Berikut tampilan dashboard kegiatan yang telah diverifikasi Irban:

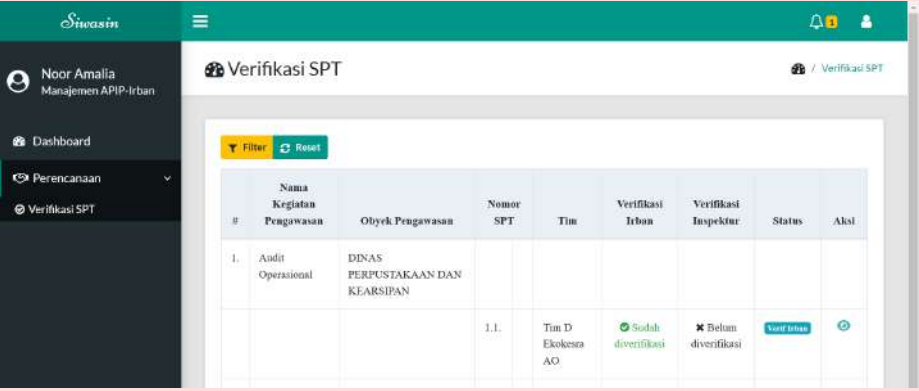

g. Klik filter **T** Filter pada atas layar dashboard untuk menampilkan kegiatan pengawasan sesuai kriteria yang kita inginkan dengan tampilan sbb :

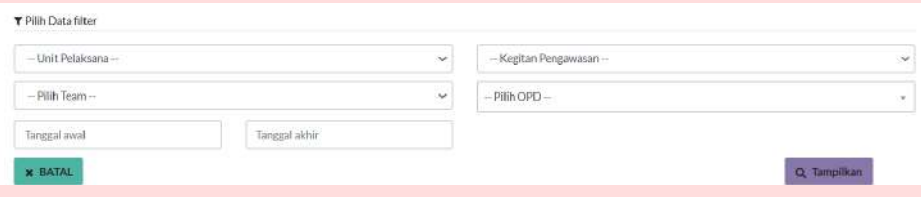

- h. Jika kegiatan pengawasan yang telah dilakukan proses verifikasi Irban tidak muncul perubahan maka dapat melakukan refresh dengan klik ikon reset untuk memunculkan kegiatan pengawasan terupdate.
- 6. Setelah draft SPT diverifikasi Irban, maka selanjutnya dilakukan verifikasi oleh Inspektur (Manajemen APIP-Inspektur) dengan tahapan sbb:
	- a. Manajemen APIP-Inspektur akan mengakses aplikasi siwasin dan muncul tampilan halaman dashboard seperti gambar dibawah ini.

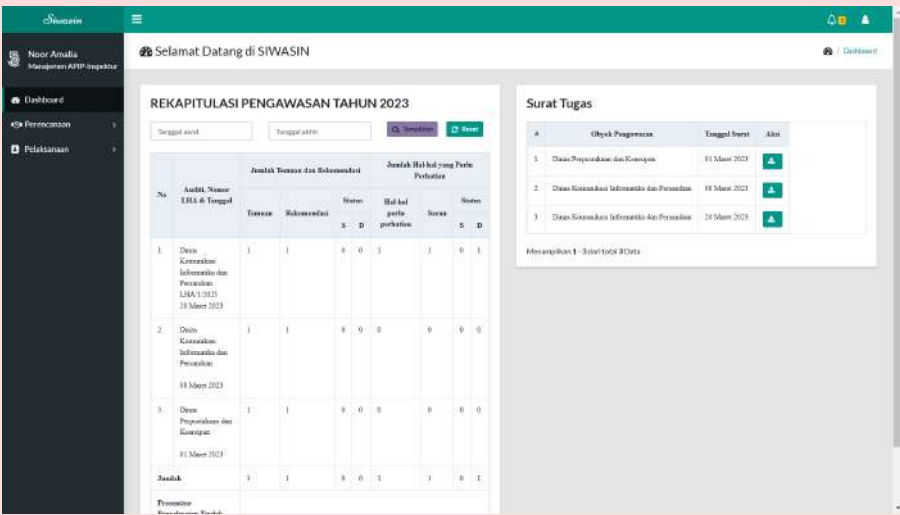

Pada dashboard tersebut, Manajemen APIP-Inspektur akan mendapatkan notifikasi terkait draft SPT baru pada kanan atas layar gambar ikon lonceng

b. Selanjutnya klik menu perencanaan dan pilih verifikasi SPT, maka akan muncul tampilan dashboard seperti ini.

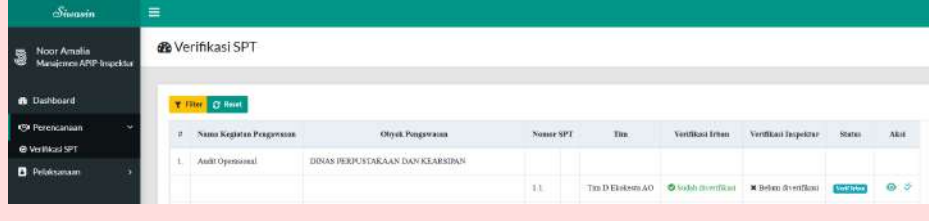

- c. Klik ikon mata pada kolom aksi untuk melihat draft SPT yang diajukan
	- d. Ikon double centang  $\triangleright$  untuk melakukan verifikasi terkait draft SPT, maka akan tampak seperti tampak pada gambar dibawah.

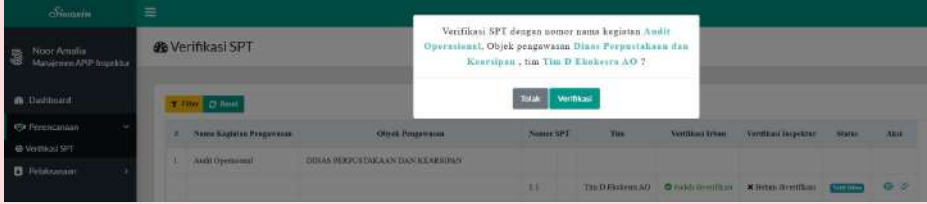

- e. Klik "tolak" apabila Manajemen APIP-Inspektur tidak menyetujui draft SPT dan hal ini akan membuat otomatis draft SPT tersebut tidak berlaku.
- f. Klik "verifikasi" apabila draft SPT disetujui dan akan muncul

Sukses<br>Perubahan berhasil desman III disebelah kiri bawah layar. Berikut tampilan dashboard kegiatan yang telah diverifikasi Inspektur:

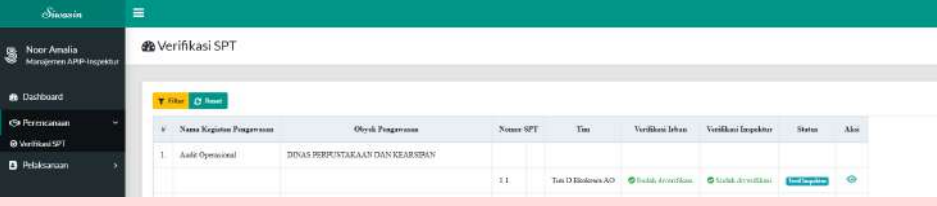

g. Klik filter **T** Filter pada atas layar dashboard untuk menampilkan kegiatan pengawasan sesuai kriteria yang kita inginkan dengan tampilan sbb :

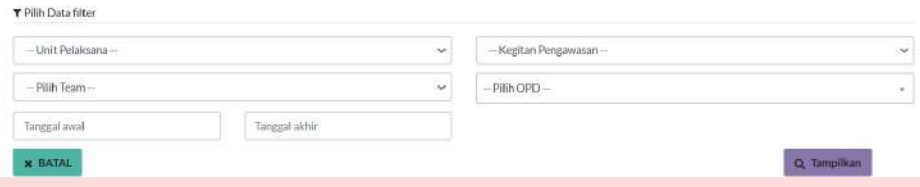

- h. Jika kegiatan pengawasan yang telah dilakukan proses verifikasi Inspektur tidak muncul perubahan maka dapat melakukan refresh dengan klik ikon
	- $\boldsymbol{\varepsilon}$  reset untuk memunculkan kegiatan pengawasan terupdate.
- 7. Input Nomor SPT dan cetak SPT Manajemen APIP-Kasubag Umpeg
	- a. Pada saat Manajemen APIP-Kasubag Umpeg mengakses aplikasi maka akan muncul notifikasi terkait draft SPT yang telah diverifikasi Inspektur pada kanan atas layar gambar ikon lonceng seperti gambar berikut:

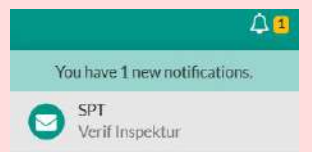

b. Selanjutnya klik menu Perencanaan dan pilih Input Nomor SPT, maka kegiatan pengawasan yang telah diverifikasi Irban dan Inspektur akan tampak seperti gambar dibawah ini.

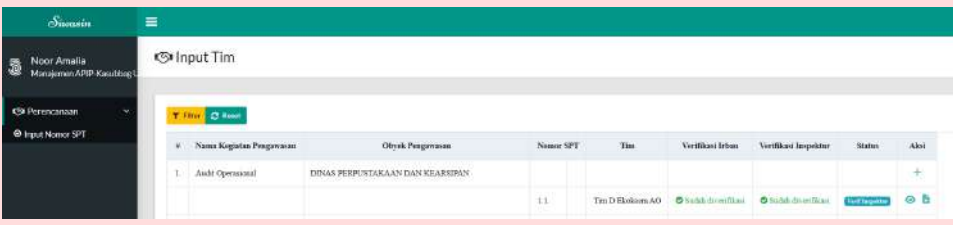

c. Selanjutnya klik ikon **u**ntuk melakukan input nomor SPT, dan akan

muncul form seperti berikut.

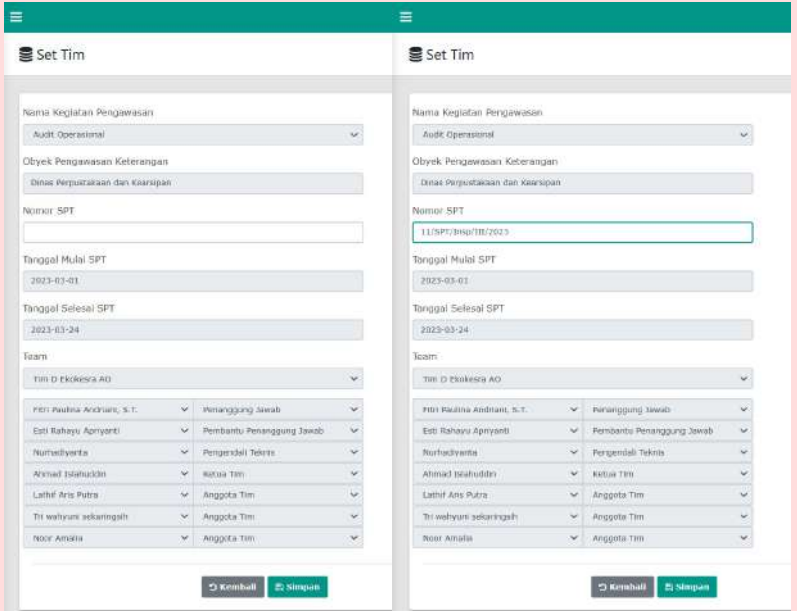

d. Klik simpan, maka akan tampak pada dashboard seperti gambar dibawah.

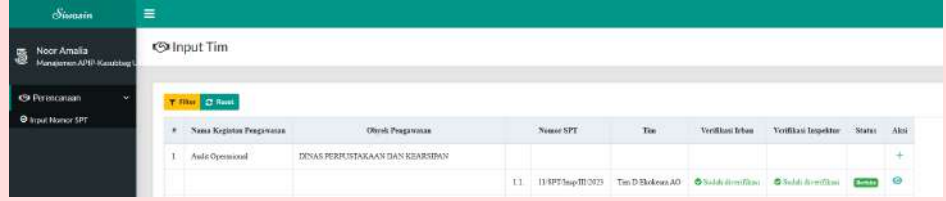

e. Klik ikon mata  $\bullet$  pada kolom aksi untuk melihat SPT yang telah diinput nomor dan lakukan cetak SPT. Berikut tampilan SPT yang telah memuat nomor SPT:

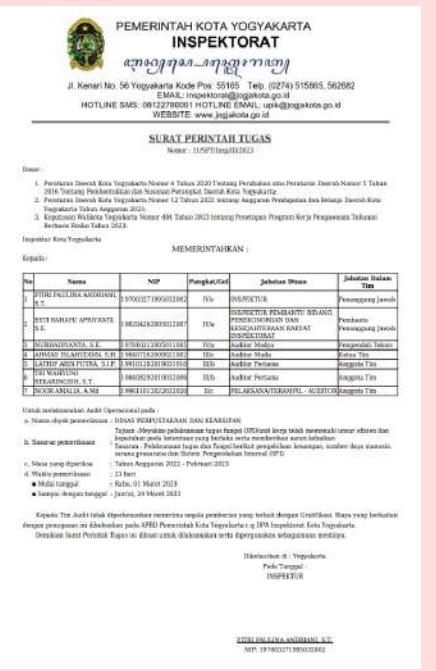

- 8. Selanjutnya dilakukan cetak PKPT oleh Manajemen APIP-Kasubag PEP/Evlap dengan cara:
	- a. Klik menu perencanaan dan pilih cetak PKPT maka akan tampil seperti gambar berikut.

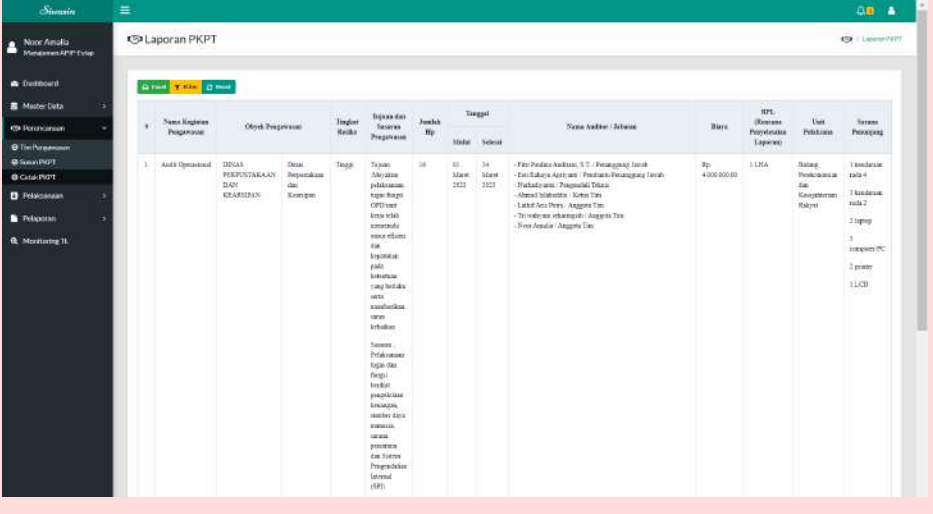

- b. Klik ikon excel maka PKPT akan terdownload/terekspor ke dalam bentuk file excel.
- c. Klik filter  $\overline{\mathsf{F}}$  Filter pada atas layar dashboard untuk menampilkan kegiatan pengawasan sesuai kriteria yang kita inginkan dengan tampilan  $s$ b $b$  :

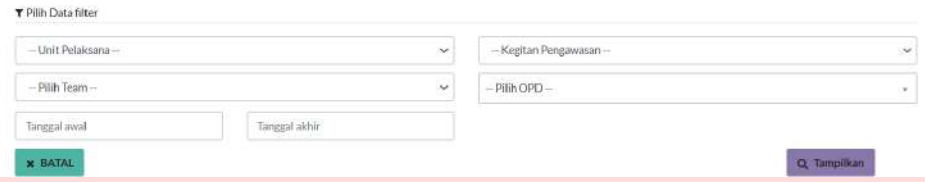

- d. Jika terdapat kegiatan pengawasan yang tidak muncul dapat melakukan refresh dengan klik ikon reset  $\boldsymbol{\varepsilon}$  reset untuk memunculkan kegiatan pengawasan terupdate.
- 9. Tahap terakhir, Manajemen APIP-Kasubag PEP/Evlap akan melakukan cetak TLHP setiap semester dengan cara klik menu Pelaporan lalu Rekapitulasi TLHP maka akan muncul tampilan sbb:

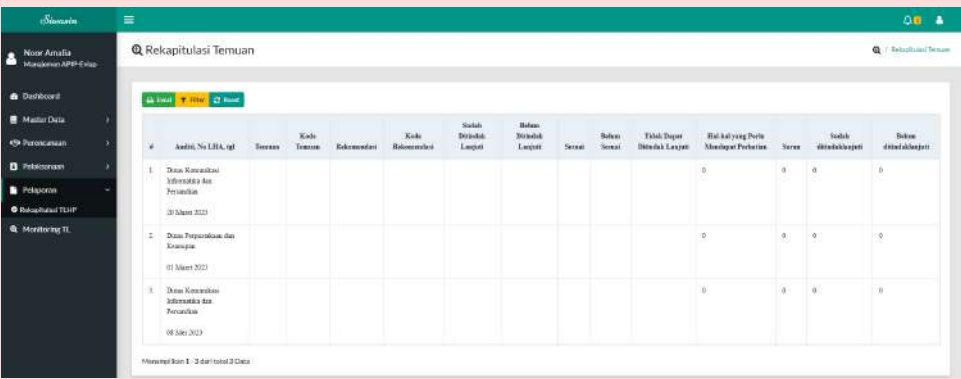

Pada menu ini, terdapat berbagai fitur yaitu:

a. Ikon excel  $\Theta$  Excel digunakan untuk download/ekspor Rekapitulasi

TLHP dalam bentuk excel.

b. Ikon fitur  $\tau$  Filter digunakan untuk menampilkan objek pengawasan sesuai kriteria yang diinginkan. Berikut tampilan fitur pada menu Rekapitulasi TLHP:

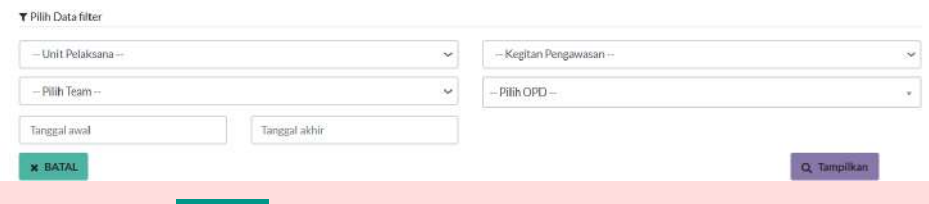

- c. Ikon reset  $\sigma$  Reset digunakan untuk memunculkan monitoring TL terupdate.
- 10. Selain itu, Manajemen APIP-Kasubag PEP/Evlap dapat melakukan monitoring TL pada menu Monitoring TL dengan tampilan seperti gambar dibawah ini.

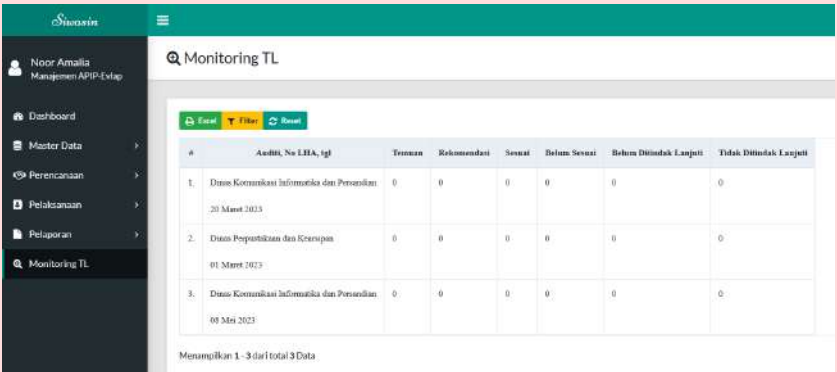

Pada menu ini, terdapat berbagai fitur yaitu:

- a. Ikon excel  $\Theta$  Excel digunakan untuk download/ekspor Monitoring TL dalam bentuk excel.
- b. Ikon fitur  $\tau$  Filter digunakan untuk menampilkan objek pengawasan sesuai kriteria yang diinginkan. Berikut tampilan fitur pada menu monitoring TL:

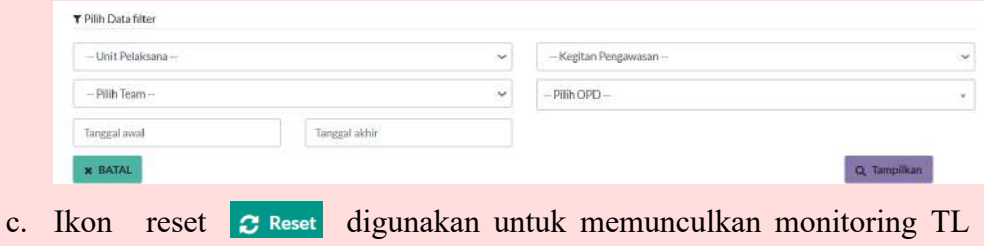

terupdate.